## Dodawanie kamery wideodomofonu BCS do rejestratora BCS POINT

I. Dla wideodomofonów z firmware w wersji 1.0.

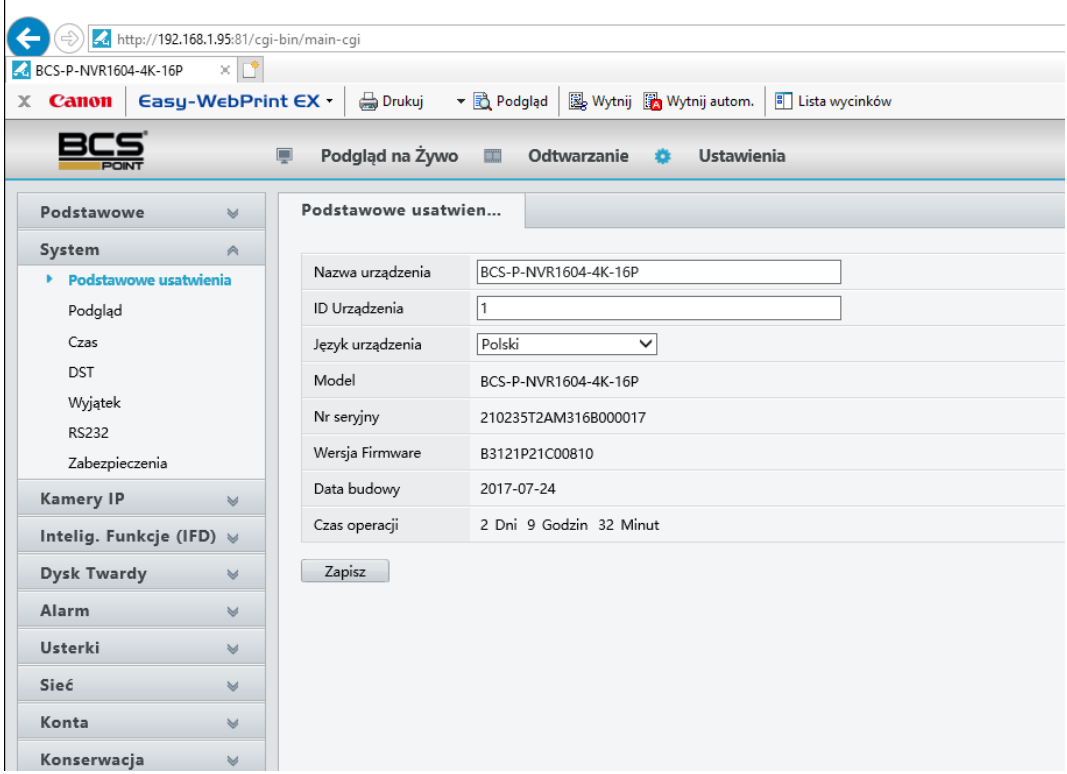

1. Przechodzimy do zakładki Ustawienia>Kamery IP i klikamy dodaj lub modyfikuj, zależnie od tego czy dodajemy nowy kanał czy modyfikujemy już istniejący.

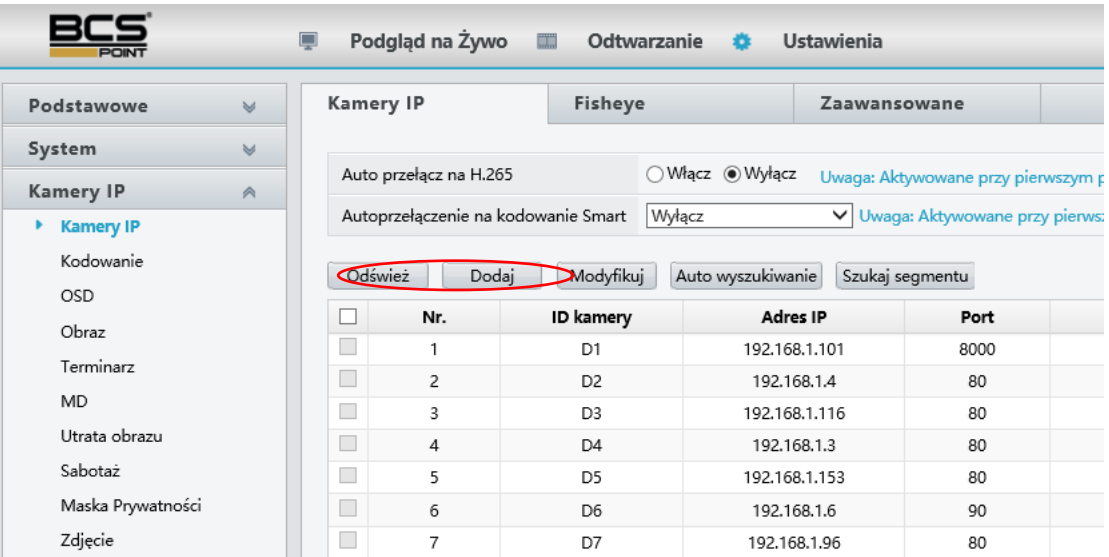

2. Wypełniamy pola:

**Dodaj więcej:** Ręczne **Protokół:** Ustawienia użytkownika **Ustawienia użytkownika:** wybieramy dowolne ustawienia (np. Custom1) **Adres IP:** fabrycznie 192.168.1.110 **Użytkownika:** admin (fabrycznie) **Hasło:** admin (fabrycznie)

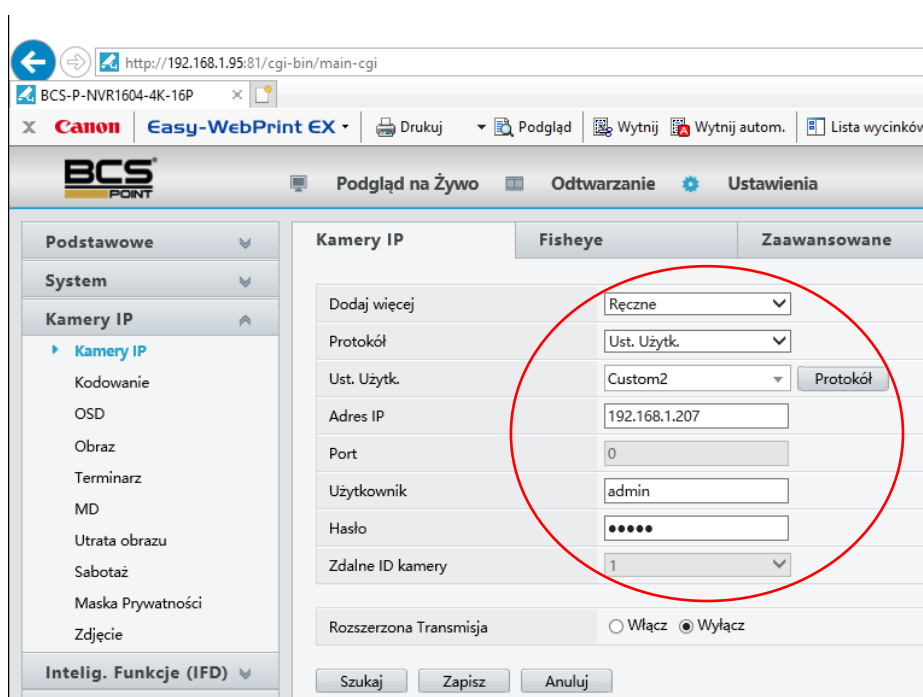

3. Klikamy przycisk "Protokół". Wypełniamy pola:

**Nazwa protokołu:** RTSP (bez znaczenia)

**Port:** 554 (fabrycznie)

**Protokół transmisji:** UDP (fabrycznie)

**Włącz strumień główny:** wpisujemy następujący link RTSP: **cam/realmonitor?channel=01&subtype=0 Włącz strumień zastępczy:** wpisujemy następujący link RTSP: **cam/realmonitor?channel=01&subtype=1**

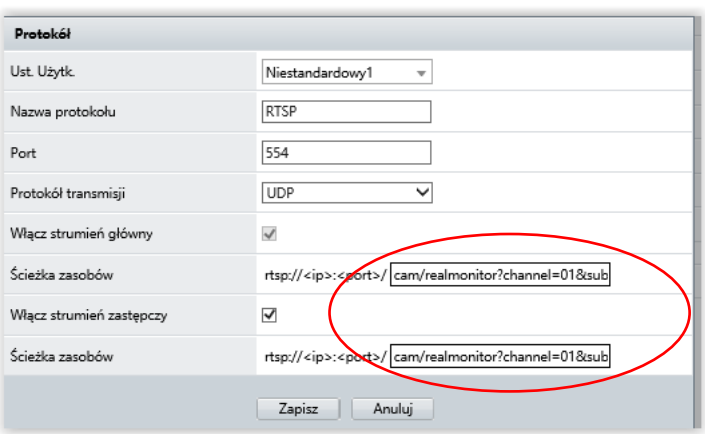

4. Wykonaj restart rejestratora.

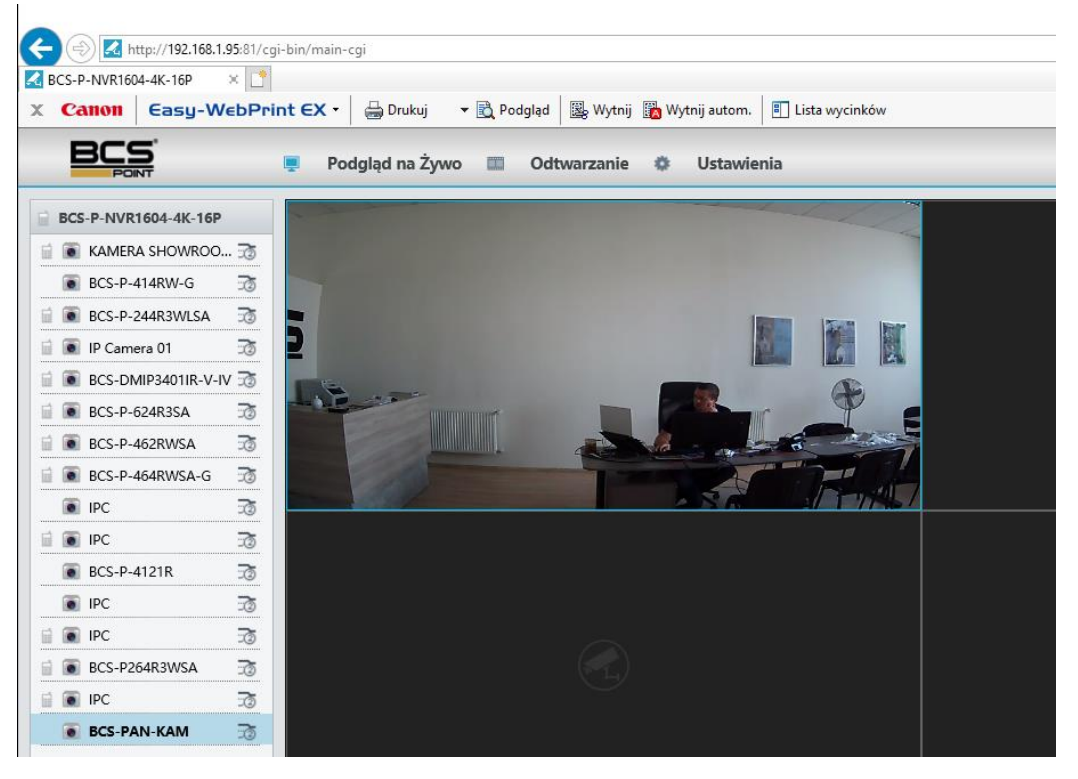

## II. Dla wideodomofonów z firmware w wersji 3.0 lub wyższej.

W przypadku wideodomofonów z wersją firmware 3.0 lub wyższą sposób dodawania kamery wideodomofonu do rejestratorów BCS Point jest identyczny jak w punkcie I., wymaga jednak aktualizacji wersji Firmware rejestratora do wersji "26" lub wyższej.